**Academic Programs Proposal System (APPS)**

Basic Tutorial for Proponents: "Creating a New Program"

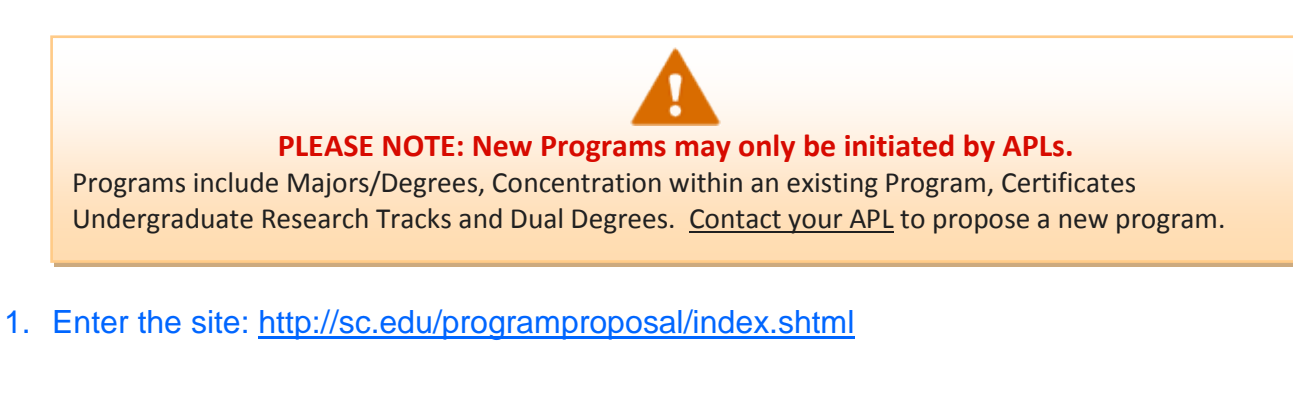

2. Click on "Login for proponents and approvers"

# Submission and Approval Login

- Login for proponents and approvers: an interactive site for proponents and approvers
- Committee Review Site: a secured, read-only site for the members of curriculum and faculty governance committees across campus.

# 3. Login using your Blackboard username and password

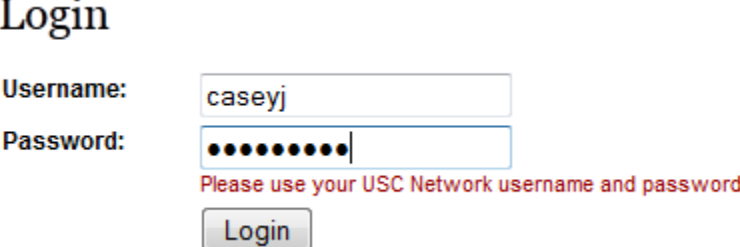

## 4. Click on "Start New Proposal"

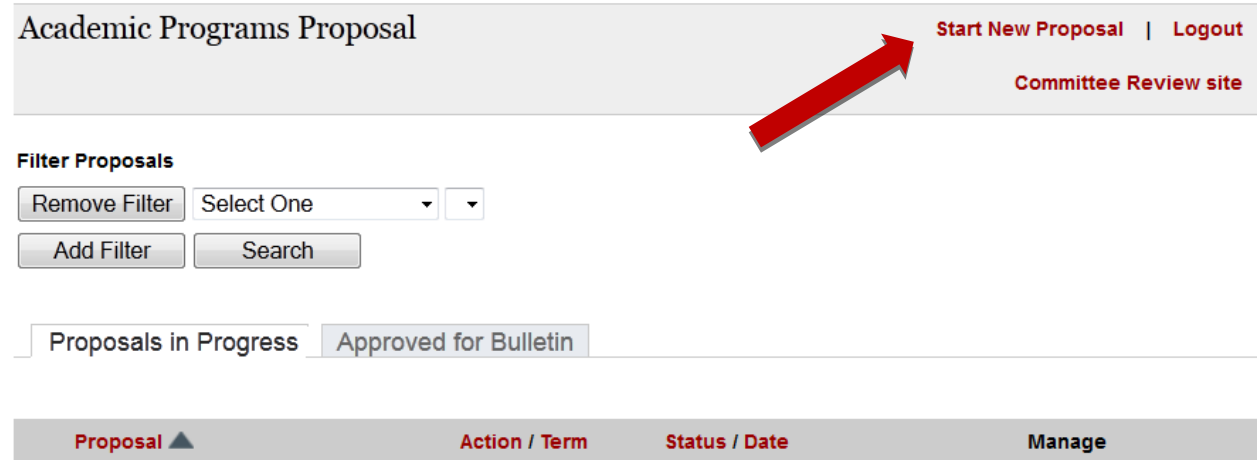

# 5. Select "Program Change Action".

### **New Proposal**

**Committee Review site** 

Logout

#### **Course Actions**

Start here for course-level curricular actions like adding, changing, or deleting a course.

Course actions include new course proposals as well as proposals to delete a course. You can also propose a change to an existing course including:

- Adding distance delivery
- · Designating a course as Carolina Core
- . Changing the individual features of a course (hours, bulletin description, pre-requisites, etc.)

#### **Program Actions**

Start here for program-level curricular actions for majors, concentrations, certificates, etc.

Only Academic Program Liaisons can initiate a new program, including majors, concentrations, undergraduate research tracks and dual degrees.

For more information and specific guidelines based on the type of academic action, please contact your campus, college or school APL or Dr. Kristia Finnigan, Director of Academic Programs, at 777-6727.

## **CONTACT INFORMATION TAB**

6. Complete "Primary Contact Information" -- fields marked \* are required. You may name additional users (enter their USC Network User Name) whom you authorize to access and update this proposal. Only you can **submit** your proposal, however.

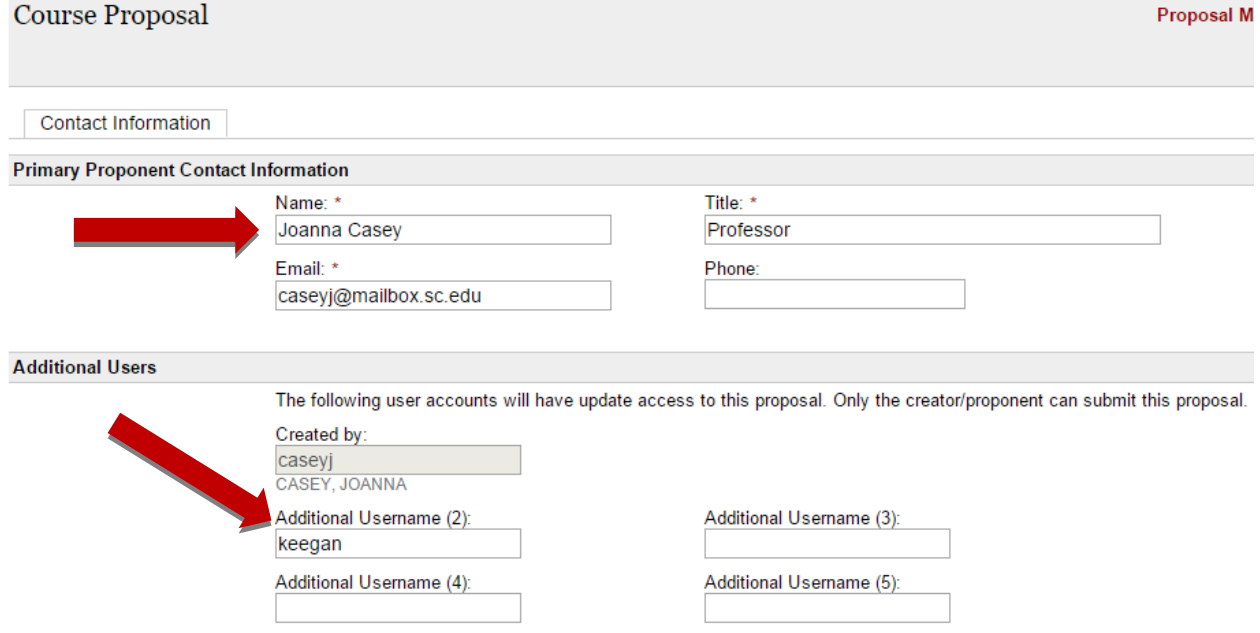

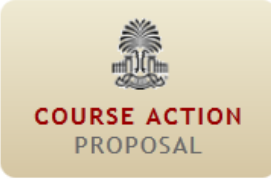

**PROGRAM CHANGE** PROPOSAL

7. Select "New Program", "Level", and "Program Type". Program Types include major/degree, certificate, concentration, minor, Undergraduate Research Track, and dual degree.

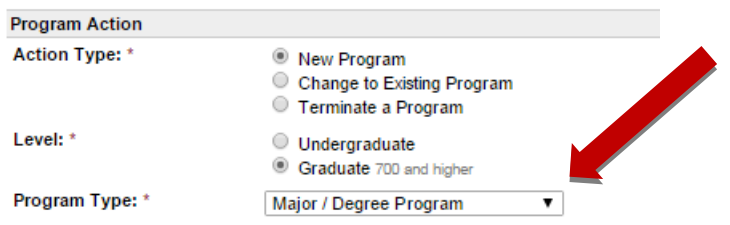

8. Choose "Academic Unit" in which the Program will be housed. The campus and college/school will automatically appear. If the Program is college-owned, scroll down the drop-down list to the "ZZ-\_\_\_" entries.

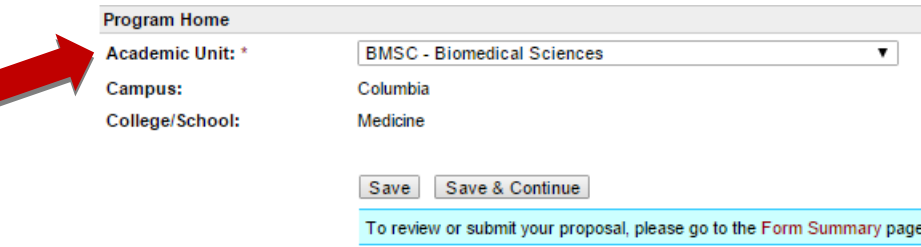

- 9. Click "Save" to save entry and remain on Contact Information tab. Click "Save and Continue" to proceed with entering New Course information.
- 10. After saving, you will see a series of tabs across the top. Now, each time you "Save and Continue" at the bottom of a tab, you move into the next tab to the right. The "Form Summary" provides a snapshot of all information you have entered.

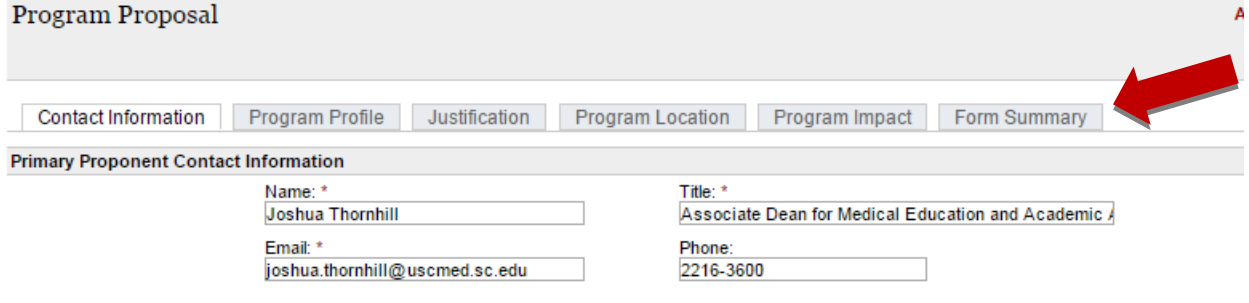

# **PROGRAM PROFILE TAB**

11. Enter the Program name, level and credit hour total. If the new Program necessitates a new 4 letter course designator, click "Yes" in that field, and complete the blanks.

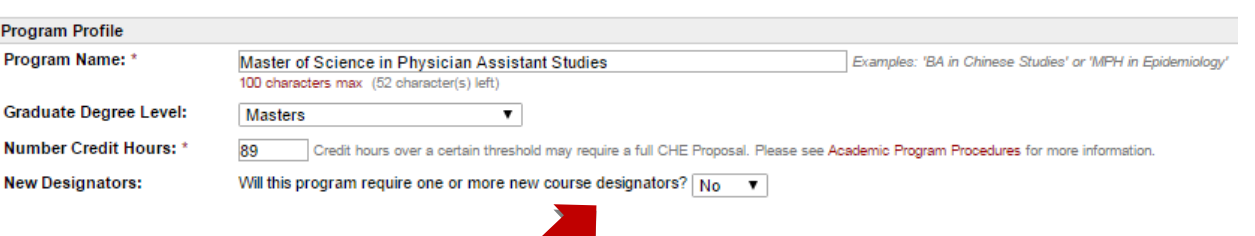

12. The Program Curriculum is entered in sections: an optional Introduction, Program Requirements, Program Electives, Cognate/Minor Requirements, and Other. You may copy and paste using the instructions below to retain formatting.

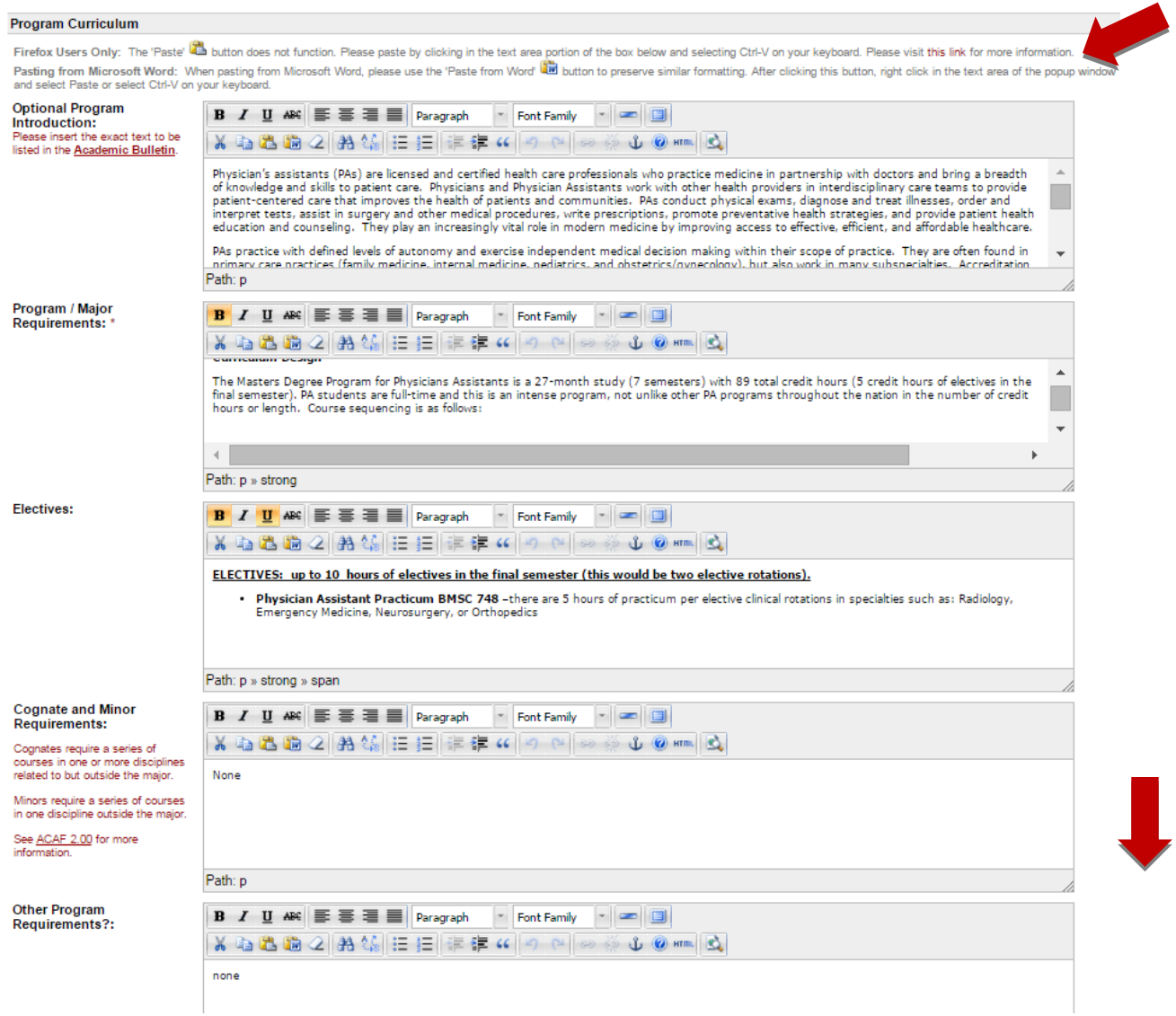

# **JUSTIFICATION TAB**

13. Enter a Justification for creating the new Program.

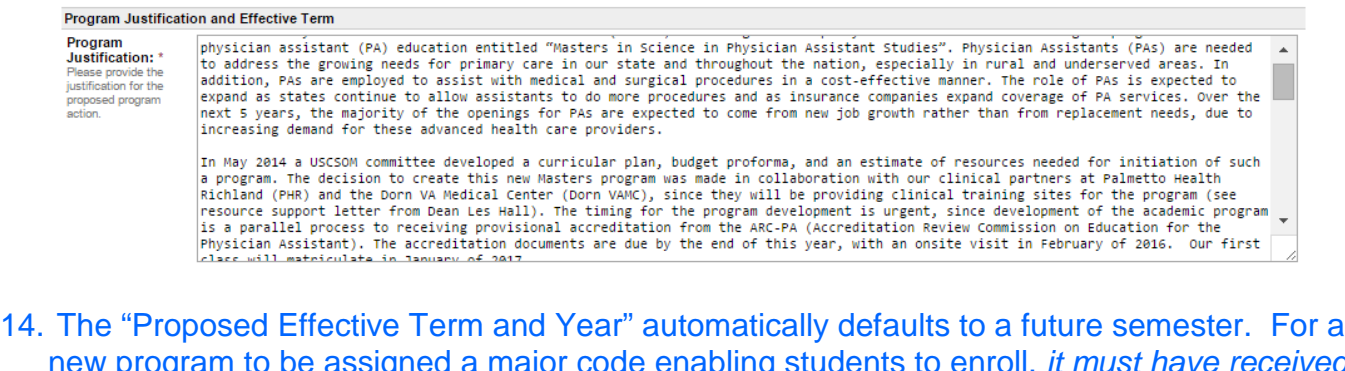

new program to be assigned a major code enabling students to enroll, *it must have received CHE and SACS approval*. Upon securing the final approvals, new programs may be added to the bulletin at any time.

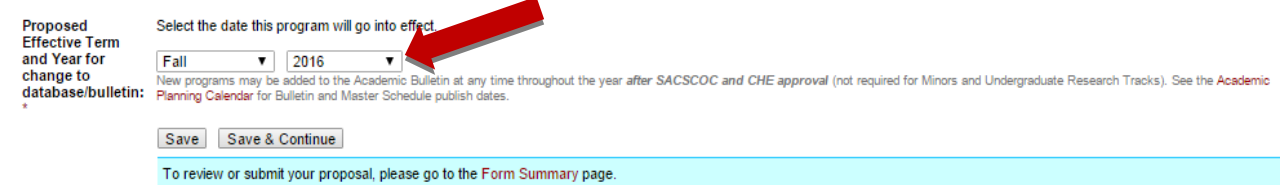

## **PROGRAM LOCATION TAB**

15.If the Instructors will be *face-to-face* with the students at a location other than the USC Columbia campus for a majority of the New Program, this section needs to be completed. See the links to instructions for both domestic and international program sites. International sites will require evidence of authorization to do business in that country.

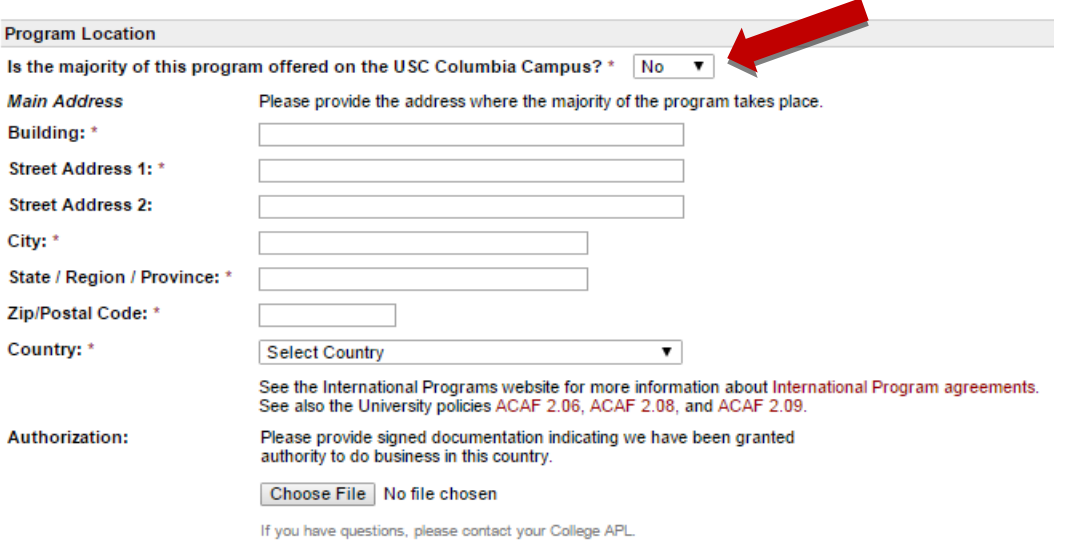

*NOTE ABOUT PROGRAMS AND DISTRIBUTED DELIVERY: There is no mechanism for approving whole programs for distributed delivery. Distributed delivery approval is on a course by course basis.*

## **PROGRAM IMPACT TAB**

16. Indicate whether course impacts another unit at USC Columbia, Palmetto College (Regional) Campuses, or both. Identify unit/campus, and paste in letter(s) or email(s) of concurrence. For more information about the potential impact of your proposal on other units or Palmetto College, please consult your [College](http://www.sc.edu/provost/acadprog/contacts/index.shtml) APL.

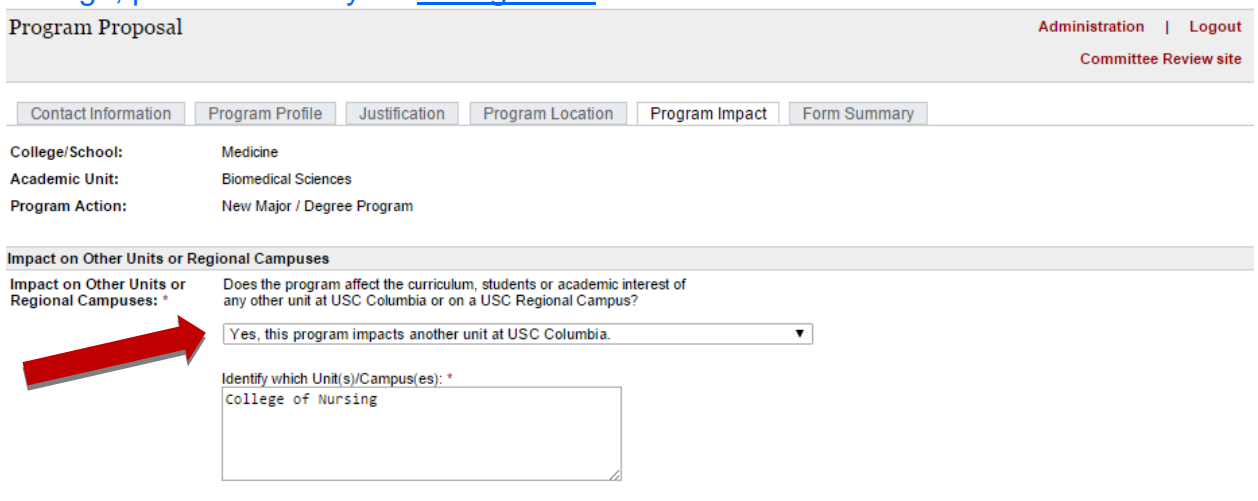

#### Please enter letters of concurrence from the relevant units and/or Palmetto College.

Letter 1:  $*$ 

Firefox Users Only: The 'Paste' (2) button does not function. Please paste by clicking in the text area portion of the box below and selecting Ctrl-V on your keyboard. Please visit this link for more in

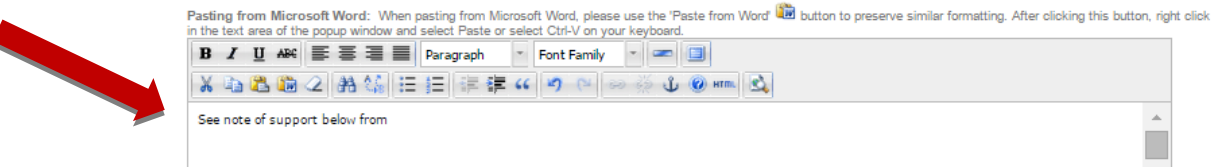

# **FORM SUMMARY TAB**

### 17. Click on "Expand All +" to view complete proposal information.

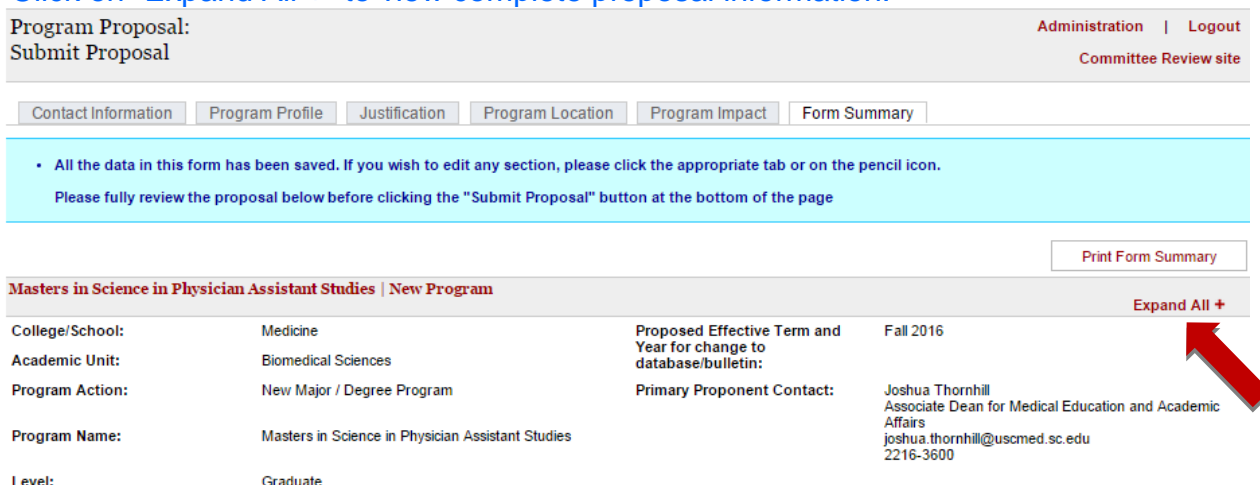

6

18.Click on the "pencil" icon to return to a section to make additional edits. Or, click on that section's tab at the top of the proposal page.

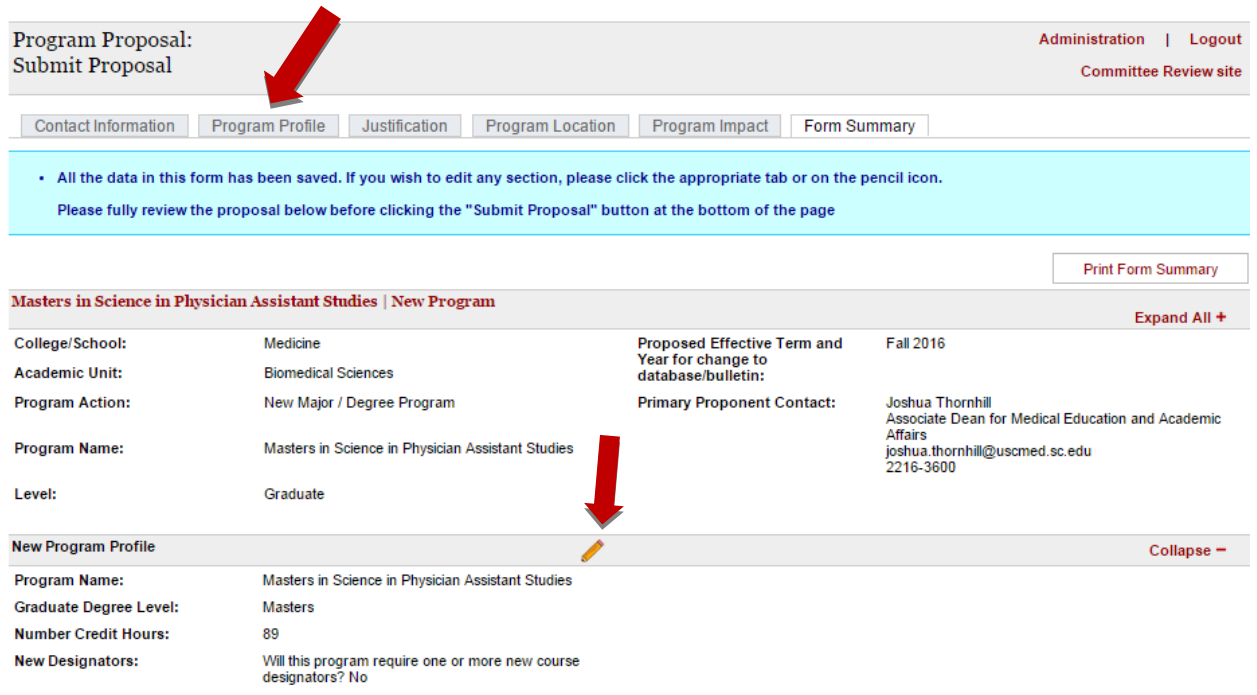

19. When you are done editing, and are ready to send the proposal for approval, click the "Submit Proposal" button at the bottom of the screen.

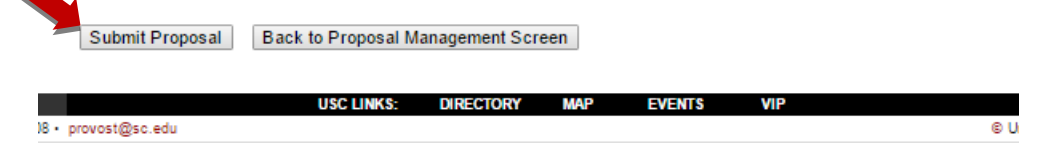

20. After clicking "Submit Proposal", you will not be able to make any edits to it unless it is returned to you by an Approver. However, you can view its approval status by logging in to the system.